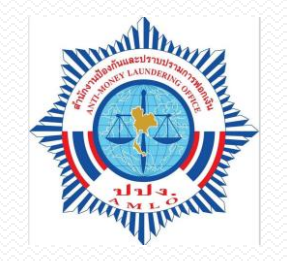

# **ระบบตรวจสอบรายชื่อบุคคลที่มี ความเสี่ยงสูงด้านการฟอกเงินและ รายชื่อบุคคลที่ถูกก าหนด**

( AMLO Person Screening System: APS)

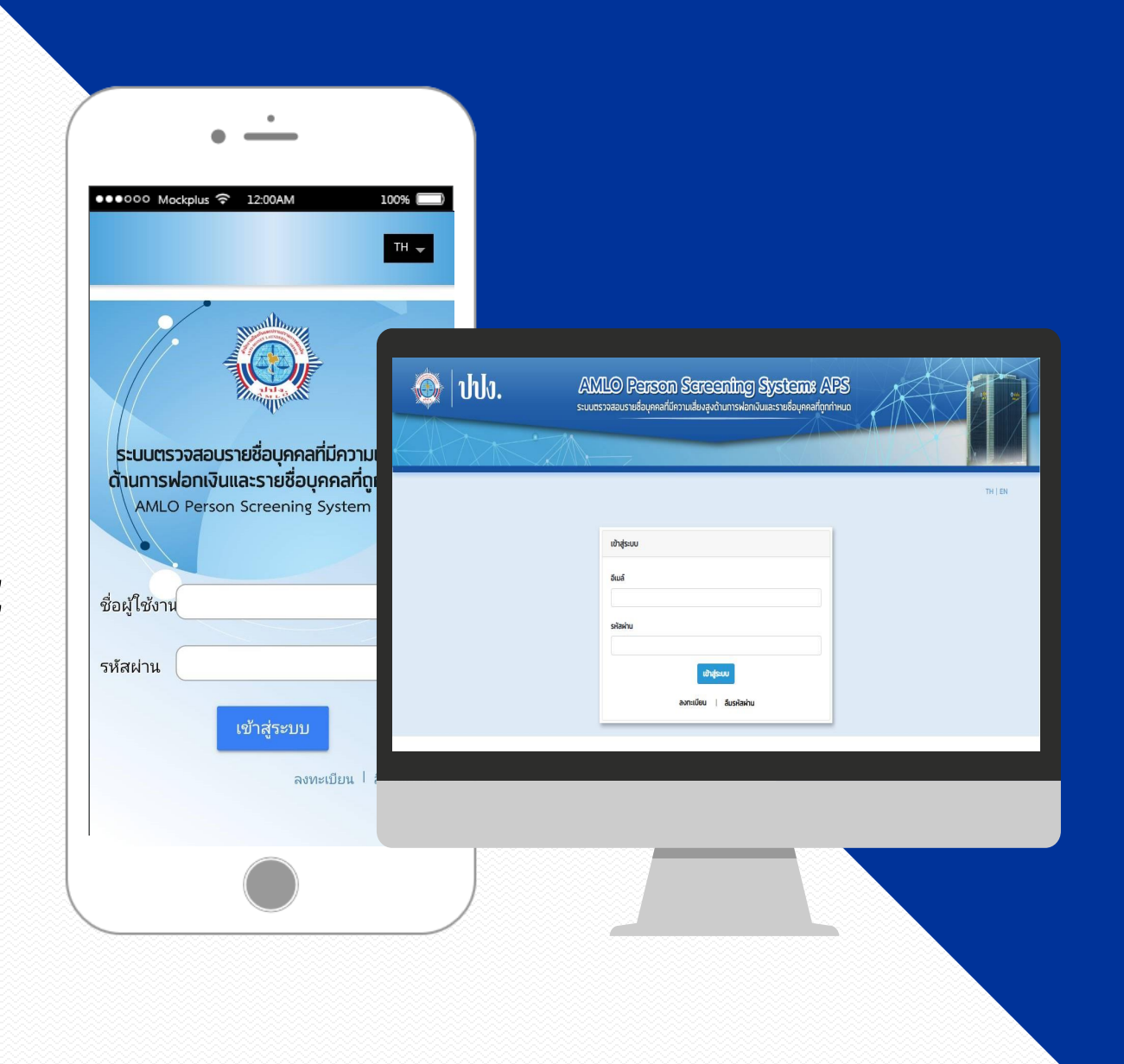

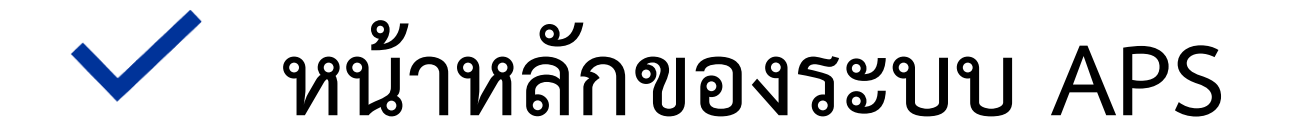

**เข้าสู่ระบบ**

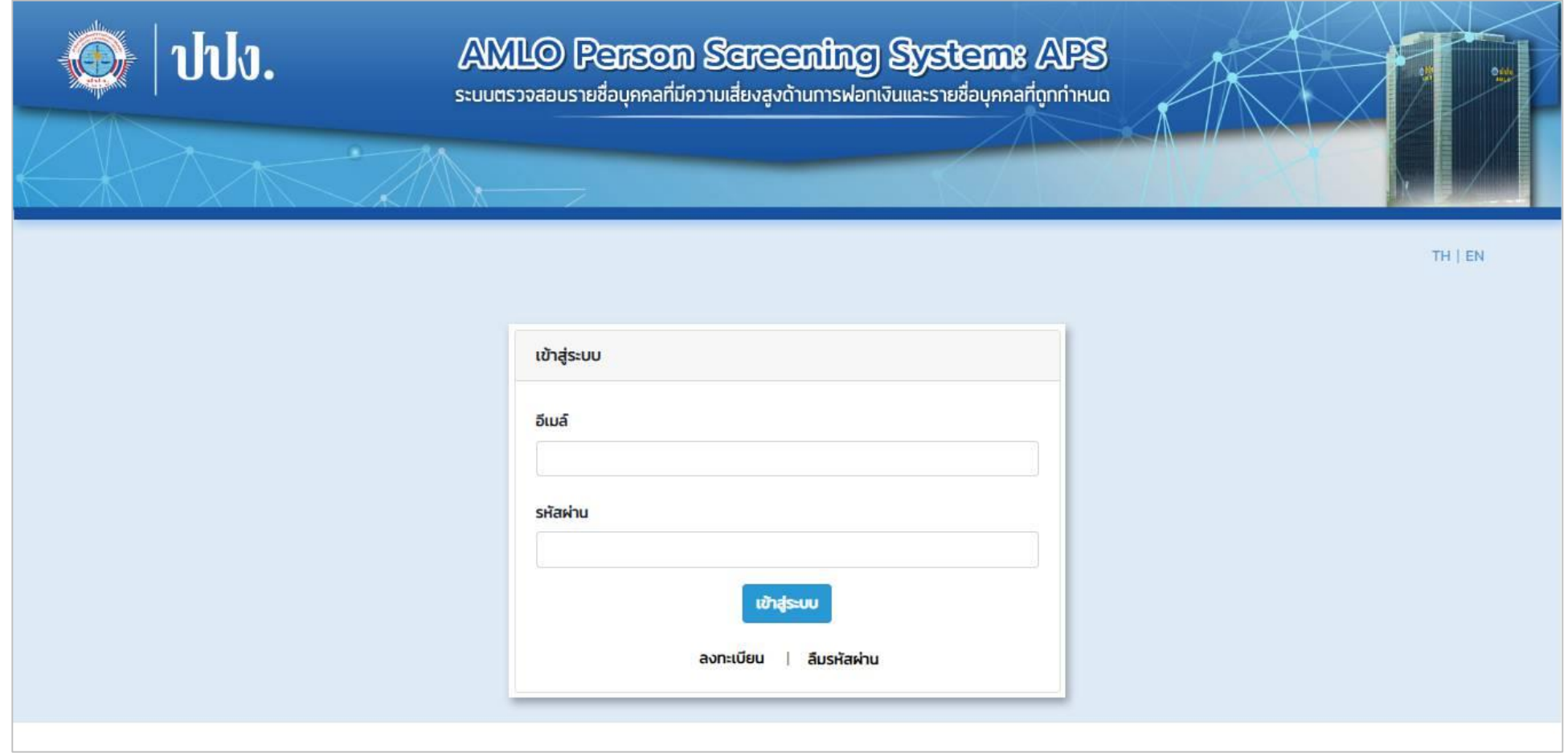

สามารถเข้าใช้งานเว็บไซต์ได้จากลิ้งค์ <u>[https://aps.amlo.go.th](https://aps.amlo.go.th/)</u> หรือกรณีเป็นเจ้าหน้าที่ ปปง. สามารถเข้าใช้งานได้ผ่านเว็บท่า

# **จัดการรายชื่อบุคคลที่ถูกก าหนด**

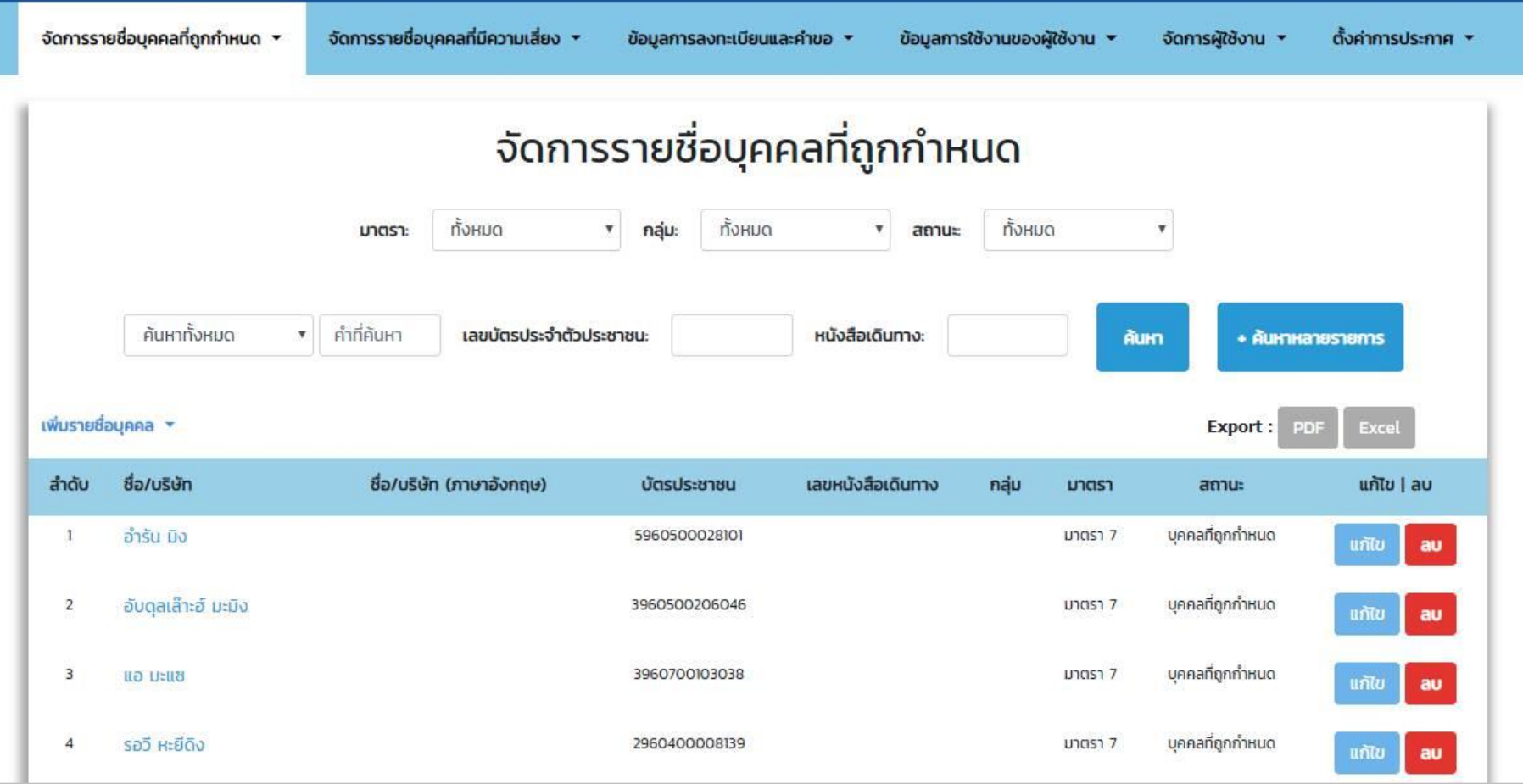

สามารถดูข้อมูล, เพิ่ม,แก้ไข หรือลบ รายชื่อบุคคลที่ถูกกำหนดได้จากเมนูนี้

#### **รายละเอียดข้อมูลบุคคล**

รายชื่อบุคคลที่ถูกกำหนด ย้อนกลับ รายละเอียด > อำรับ มิง เลขบัตรประจำตัวประชาชน: 5960500028101 อำรัน มิง กลุ่ม : ประเภทความเสี่ยง : เลขที่คำสั่ง ปกร. 1/2556 - ประกาศวันที่ 09-05-2013 ชื่อภาษาอังกฤษ : วัน เดือน ปี เกิด : 18-12-1981 อายา : สัญชาติ : ที่อยู่ : เบอร์โทรศัพท์ : อีเมล์ : เลขประจำตัวประชาชน : 5960500028101 (วันหมดอายุ - ) 1.เลขหนังสือเดินทาง : (วันหมดอายุ - ) 2.เลขหนังสือเดินทาง : (วันหมดอายุ - ) 3.เลขหนังสือเดินทาง : (วันหมดอายุ - ) 4.เลขหนังสือเดินทาง : (วันหมดอายุ - ) 5.เลขหนังสือเดินทาง : (วันหมดอายุ - ) เลขทะเบียนนิติบุคคล : เลขที่ของหลักฐานแสดงคนอื่นๆ : เลขที่บัญชีที่เกี่ยวข้อง : ผู้มีหน้าที่รายงานที่เกี่ยวข้อง :

หากต้องการดูรายละเอียดข้อมูลบุคคลนั้นๆ ให้ทำการคลิกที่ชื่อ จะปรากฎรายละเอียดข้อมูลดังภาพ

# **จัดการรายชื่อบุคคลที่มีความเสี่ยง**

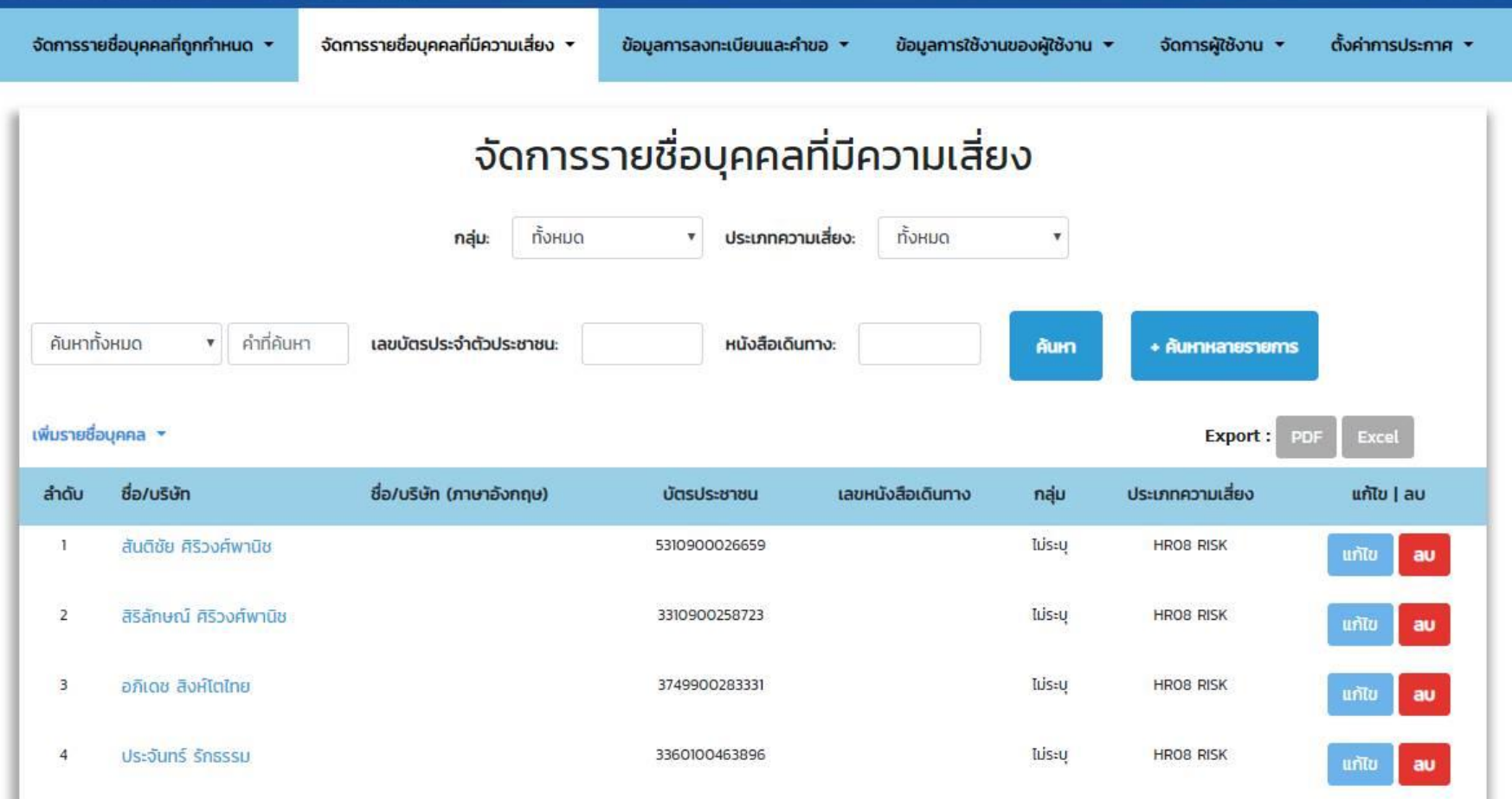

สามารถดูข้อมูล, เพิ่ม,แก้ไข หรือลบ รายชื่อบุคคลที่มีความเสี่ยงได้จากเมนูนี้

## **จัดการรายชื่อบุคคลที่มีความเสี่ยง**

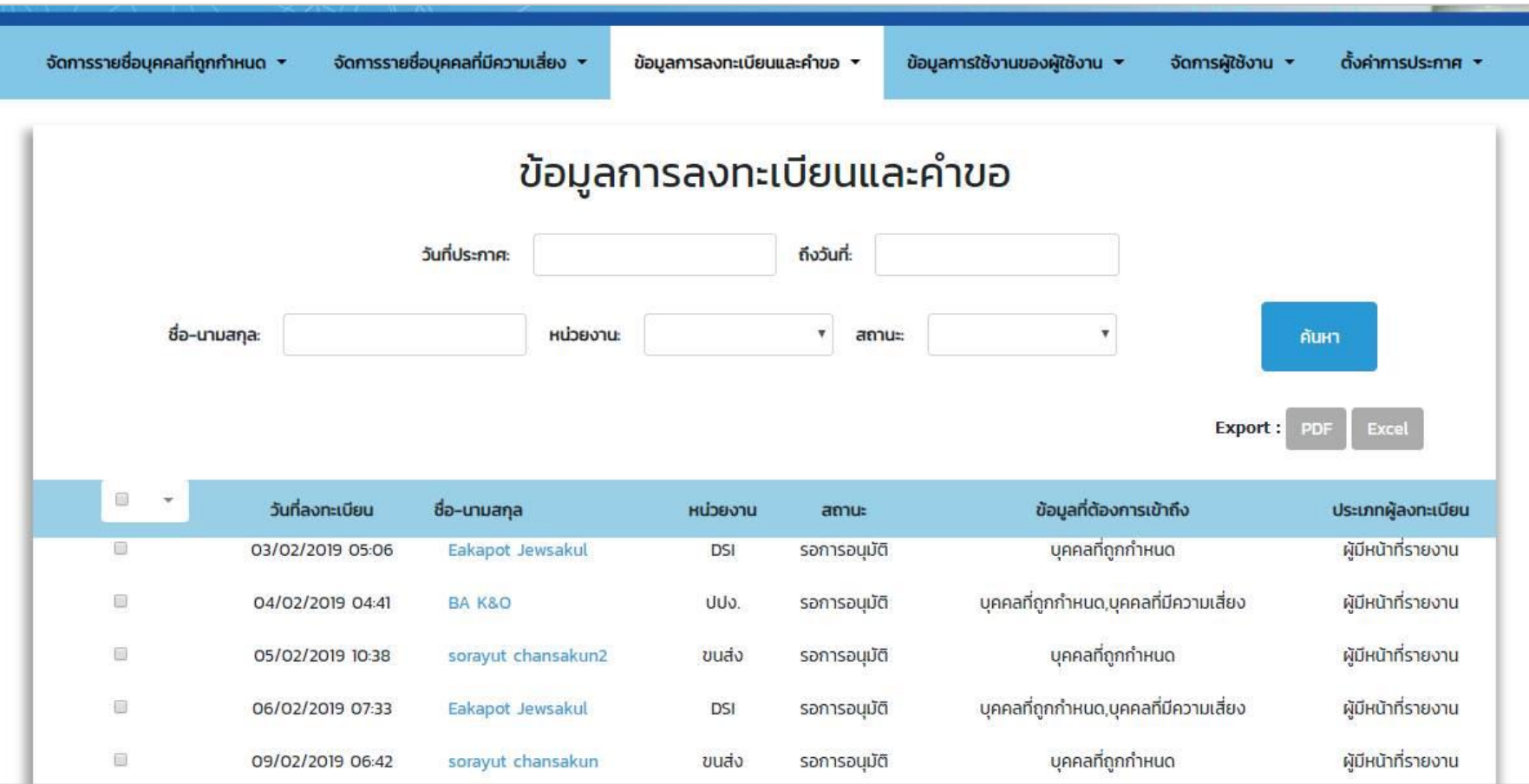

ในกรณีที่เป็นผู้มีหน้าที่รายงาน หรือหน่วยกำกับ/หน่วยราชการ เมื่อทำการลงทะเบียนจะส่งคำขอมายังเจ้าหน้าที่ ปปง. เพื่ออนุมัติ สิทธิ์ในการเข้าถึงข้อมูลรายชื่อบุคคลที่มีความเสี่ยง

### ข้อมูลการลงทะเบียนและคำขอ

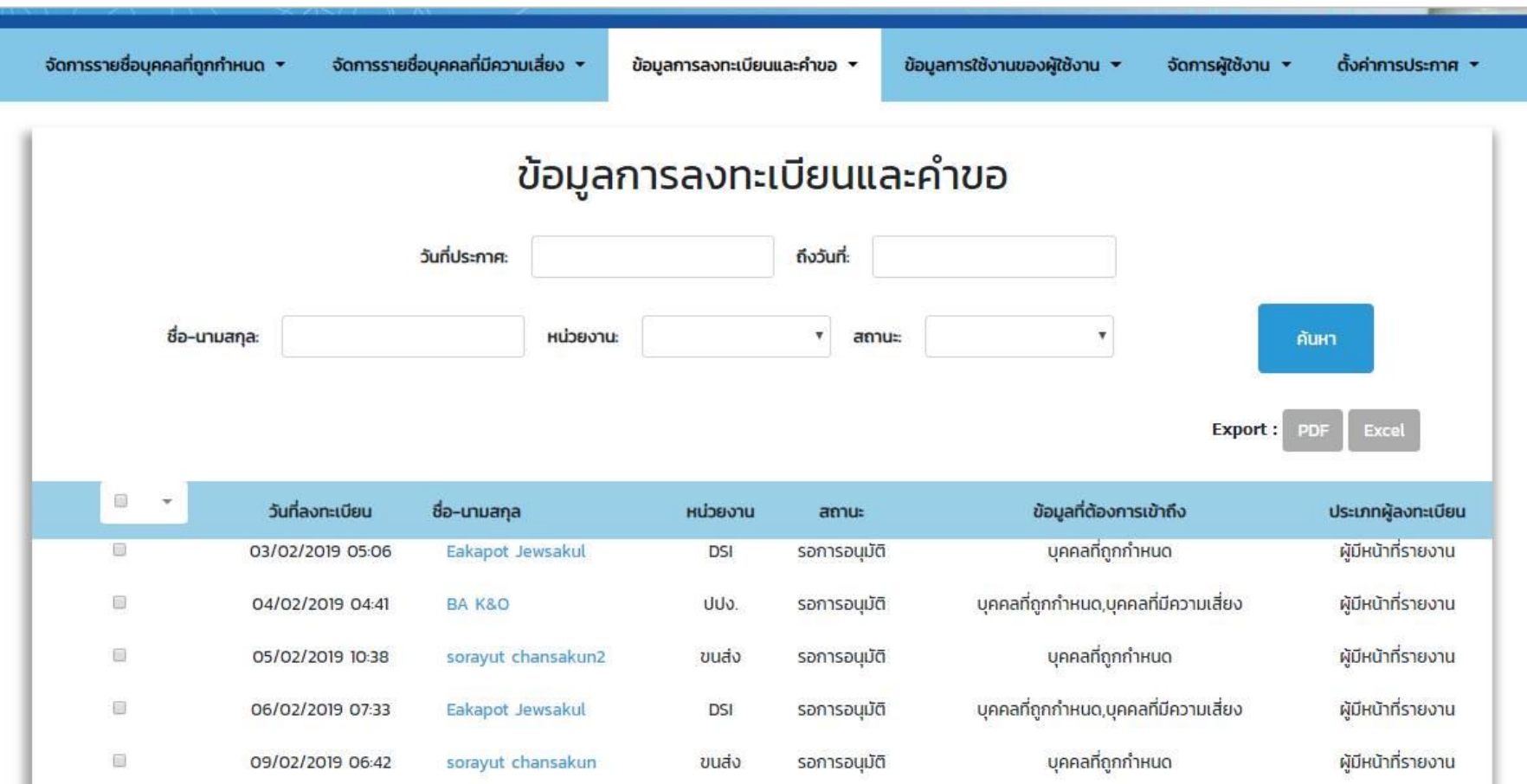

ในกรณีที่เป็นผู้มีหน้าที่รายงาน หรือหน่วยกำกับ/หน่วยราชการ เมื่อทำการลงทะเบียนจะส่งคำขอมายังเจ้าหน้าที่ ปปง. เพื่ออนุมัติ สิทธิ์ในการเข้าถึงข้อมูลรายชื่อบุคคลที่มีความเสี่ยง

### **ข้อมูลการใช้งานของผู้ใช้**

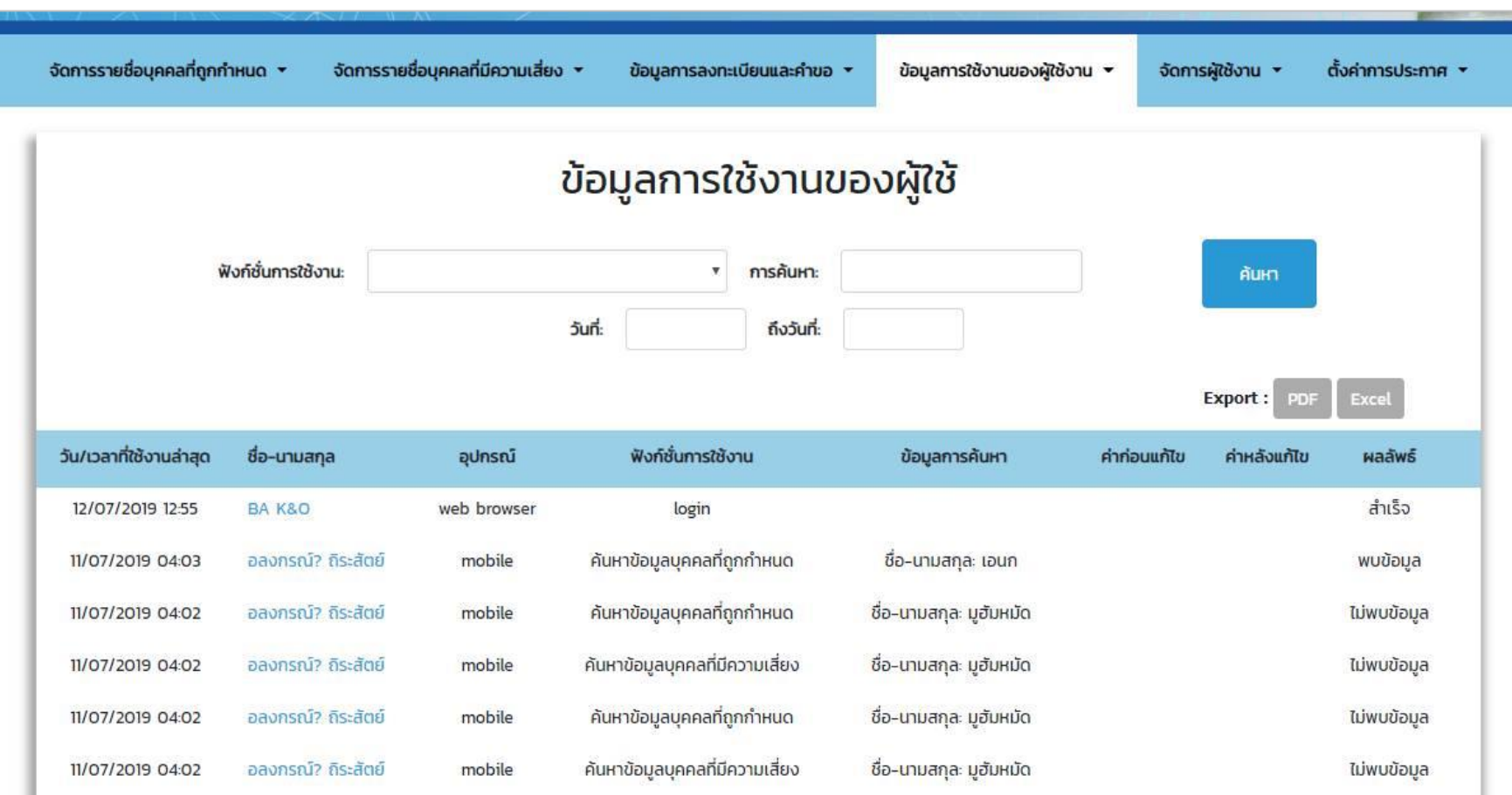

ระบบตรวจสอบรายชื่อ (APS) มีการเก็บประวัติการใช้งานของผู้ใช้งาน โดยสามารถเก็บตั้งแต่อุปกรณ์ที่ใช้, ฟังก์ชั่นที่ใช้งาน, ข้อมูลที่ทำการค้นหารวมถึงผลลัพธ์ของการค้นหา และหากมีการแก้ไขข้อมูลจะทราบตั้งแต่ข้อมูลก่อนแก้ไขและหลังแก้ไข

### **จัดการผู้ใช้งาน**

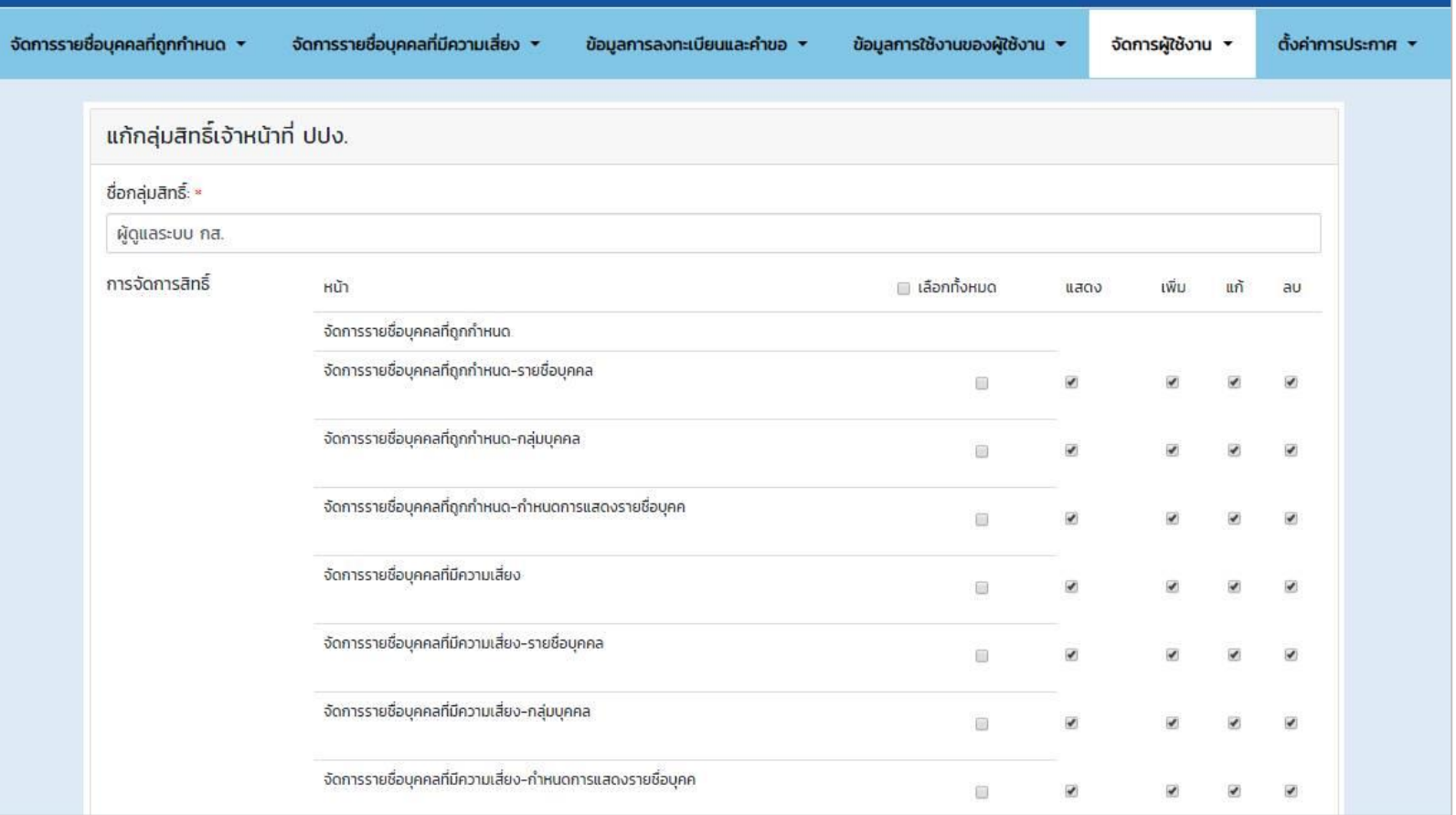

ฟังก์ชั่นนี้จะสามารถเพิ่มและแก้ไขผู้ใช้งานได้ รวมไปถึงการกำหนดสิทธิ์ในการเข้าถึงเมนูต่างๆในระบบตรวจสอบรายชื่อ (APS) ด้วย

# **ตั้งค่าการประกาศ**

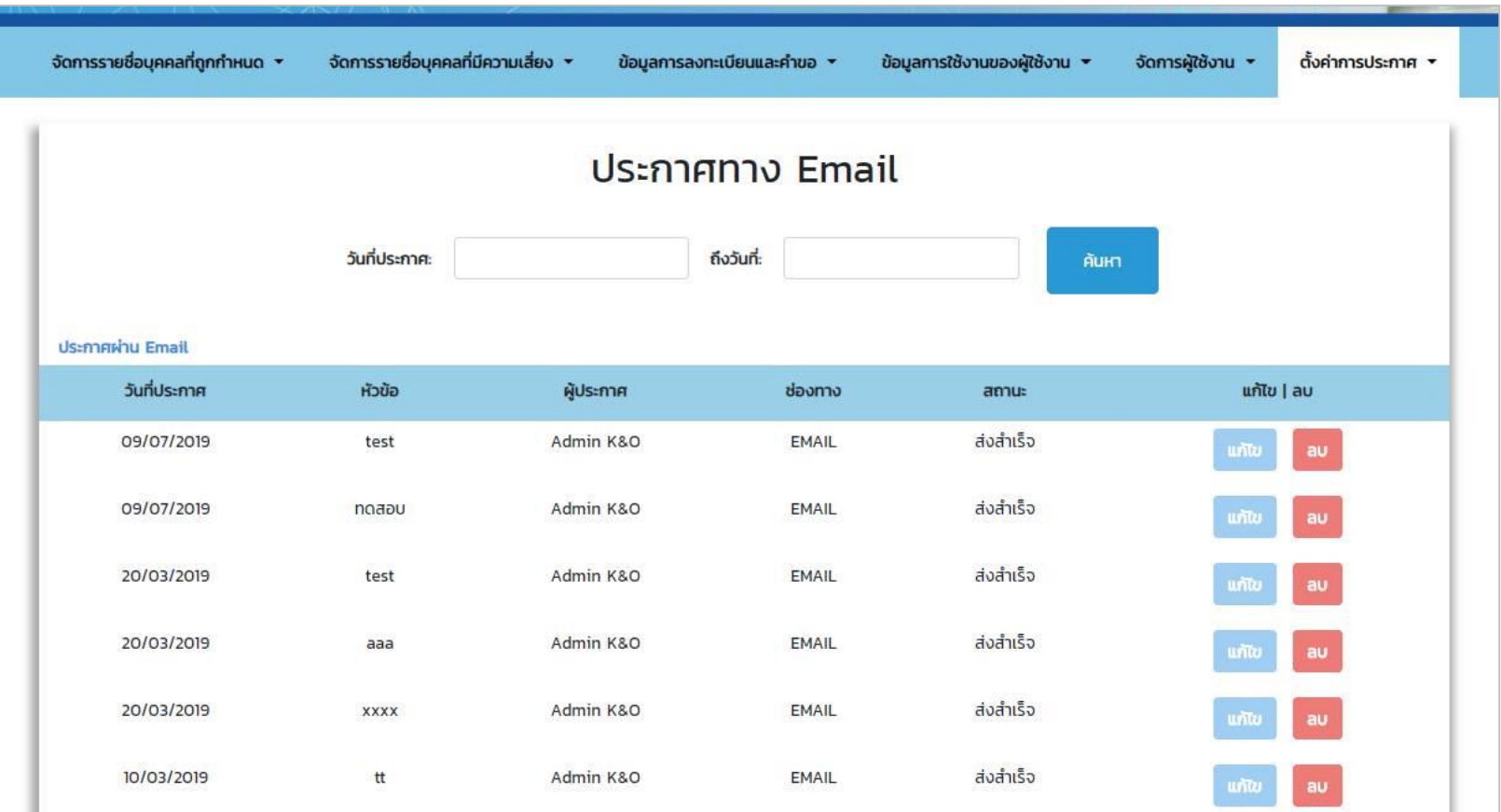

เป็นการประกาศคำสั่งต่างๆหรือข่าวสาร โดยสามารถประกาศได้ทั้งทางอีเมล์และแอปพลิเคชัน

# **วิธีการใช้งานผ่านแอปพลิเคชั่น**

#### **Application**

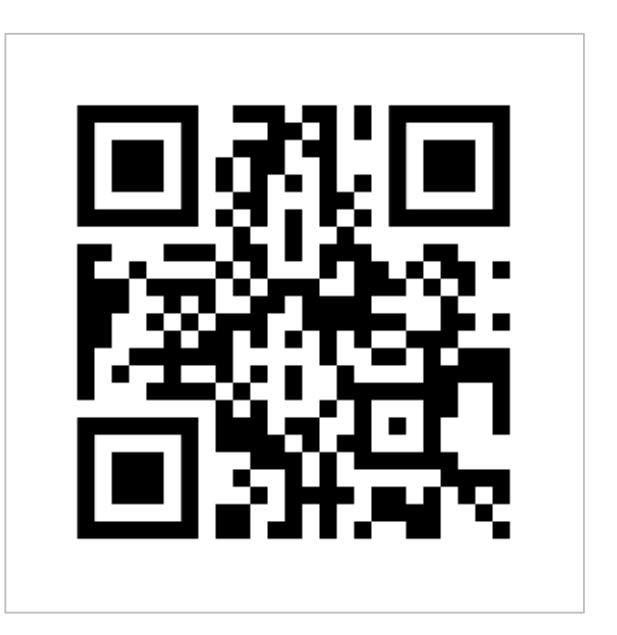

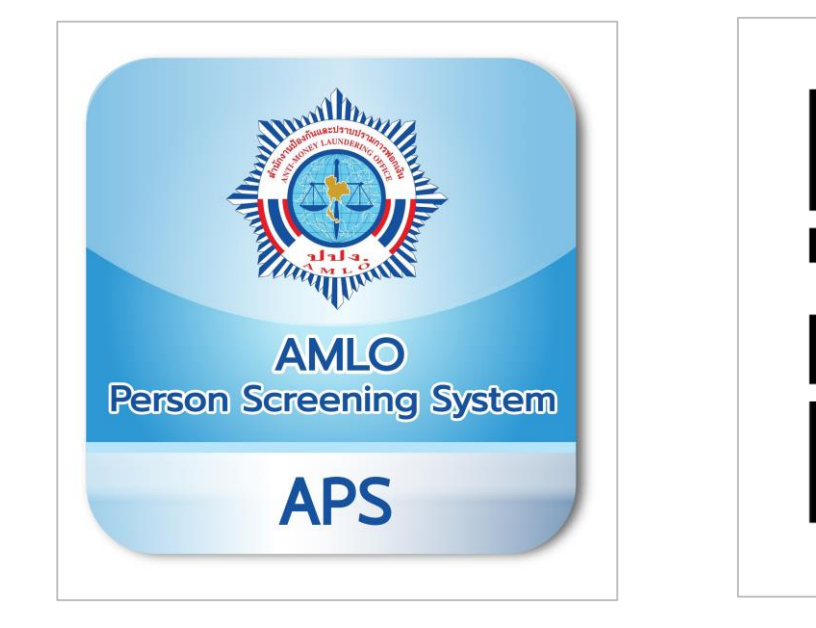

#### Android iOS

สามารถ Download ได้จากทั้ง Google Play Store (Android) และ App store (iOS) โดยค้นหาจากคีย์เวิร์ด เช่น ระบบตรวจสอบรายชื่อ, ปปง., APS AMLO เป็นต้น

#### **เข้าสู่ระบบ**

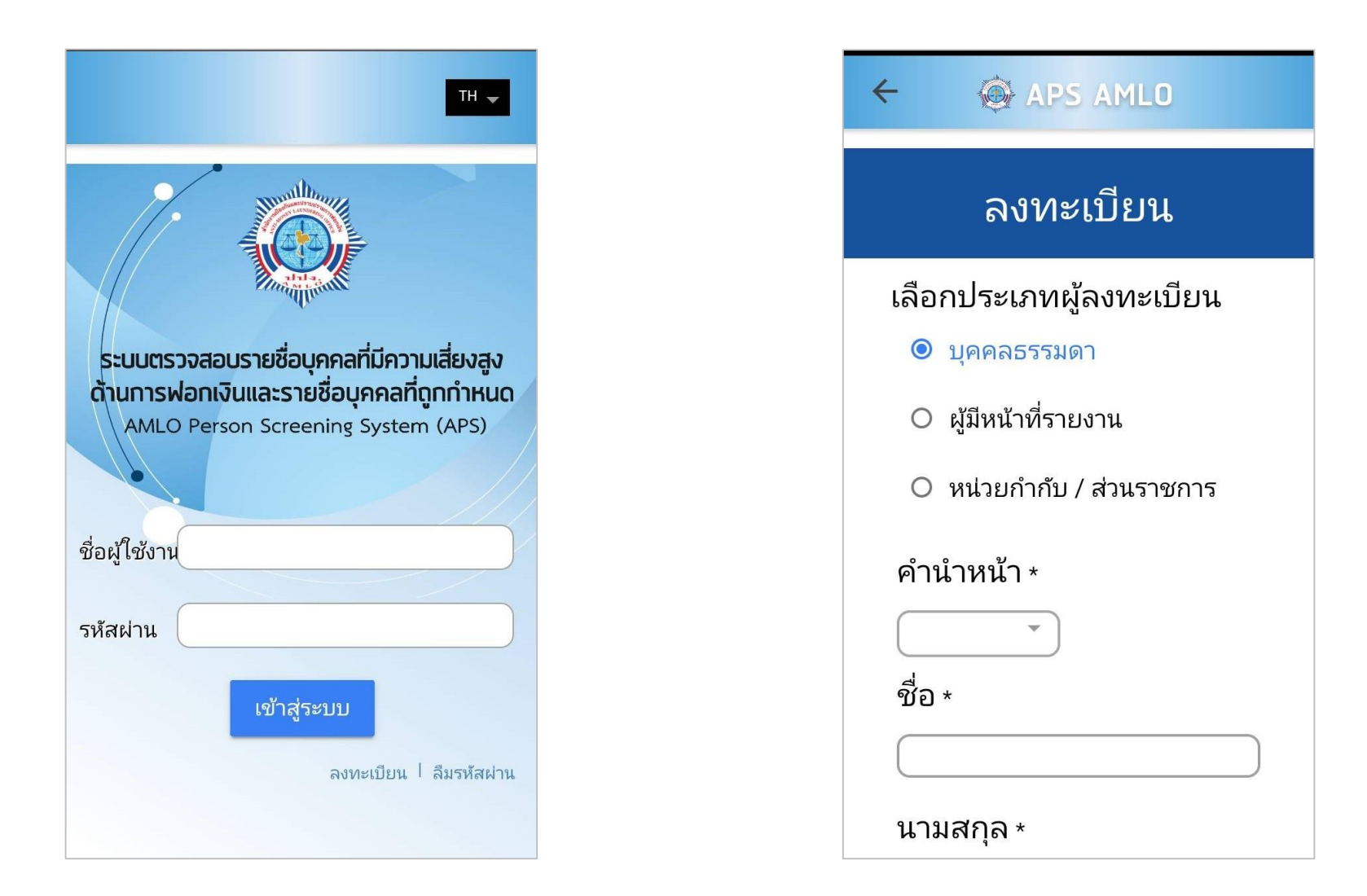

กรอก Email และ Password เพื่อเข้าสู่ระบบ หากยังไม่เคยลงทะเบียนใช้งานให้คลิกที่ลงทะเบียน จากนั้นเลือกประเภทของผู้ใช้งาน และกรอกข้อมูลให้ครบถ้วนเพื่อทำการสมัคร

#### **ยืนยันอีเมล์**

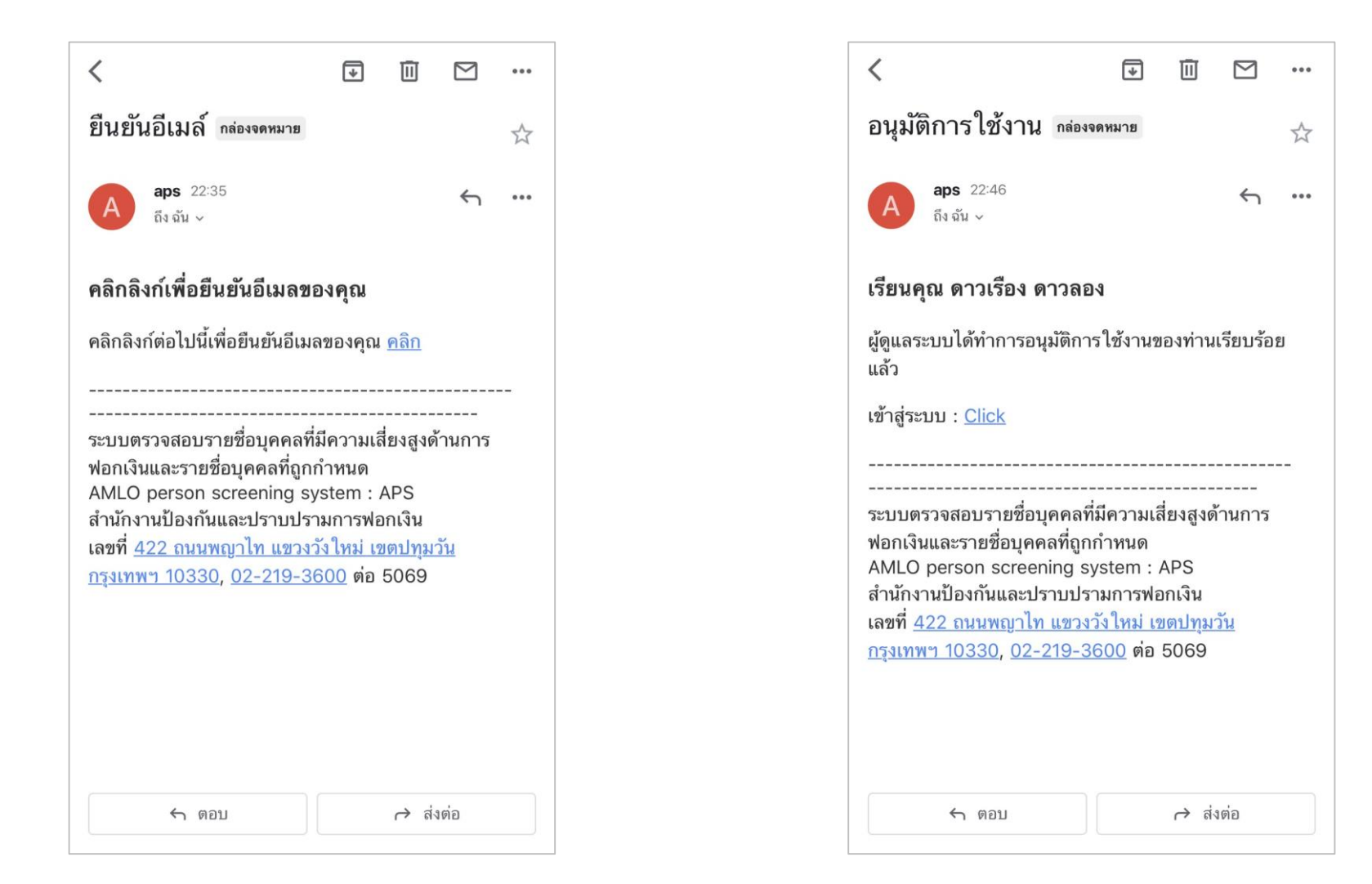

่ เมื่อทำการลงทะเบียนแล้วให้ทำการยืนยันอีเมล์จากลิ้งค์ที่ส่งไปในอีเมล์ หลังจากทำการยืนยันอีเมล์แล้วจะสามารถค้นหารายชื่อบุคคลที่ถูกกำหนดได้ ้ แต่หากเป็นผู้มีหน้าที่รายงานต้องการค้นหารายชื่อบุคคลที่มีความเสี่ยงจะต้องรอการอนุมัติการเข้าถึงข้อมูล ซึ่งจะมีอีเมล์แจ้งดังภาพ

#### **การค้นหารายชื่อ**

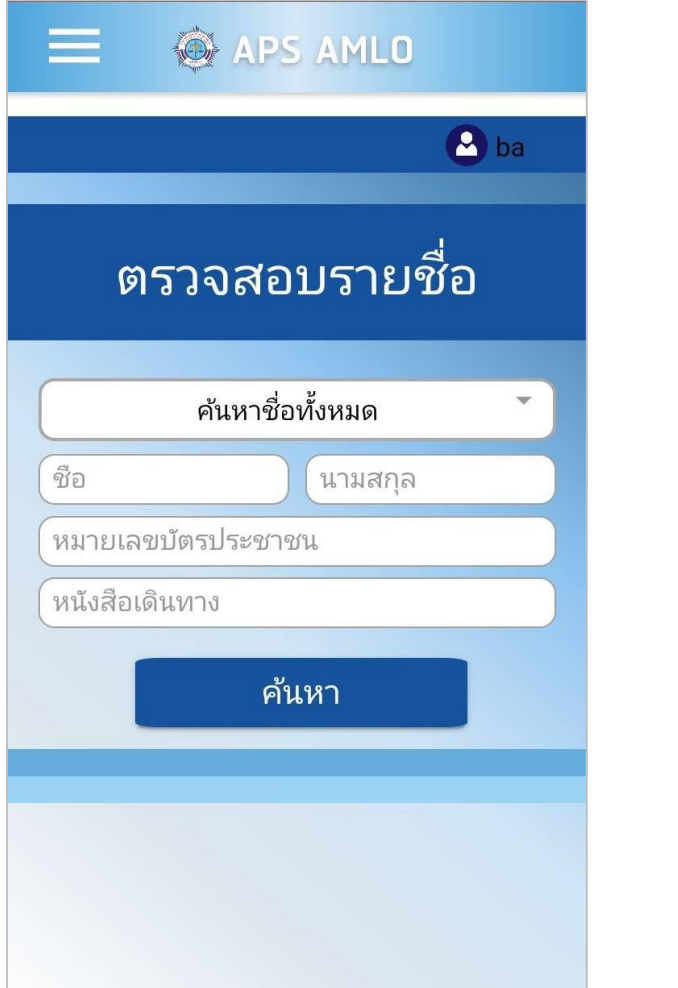

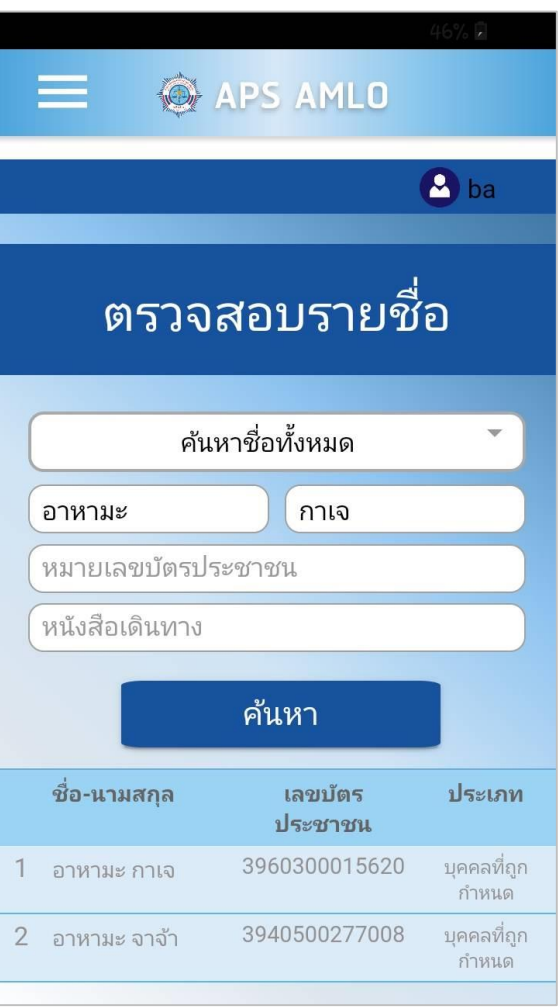

กรอกข้อมูลการค้นหาตามเงื่อนไขต่างๆที่ต้องการ จากนั้นกดค้นหาจะแสดงข้อมูลดังภาพด้านขวา

#### **รายละเอียดข้อมูลบุคคล**

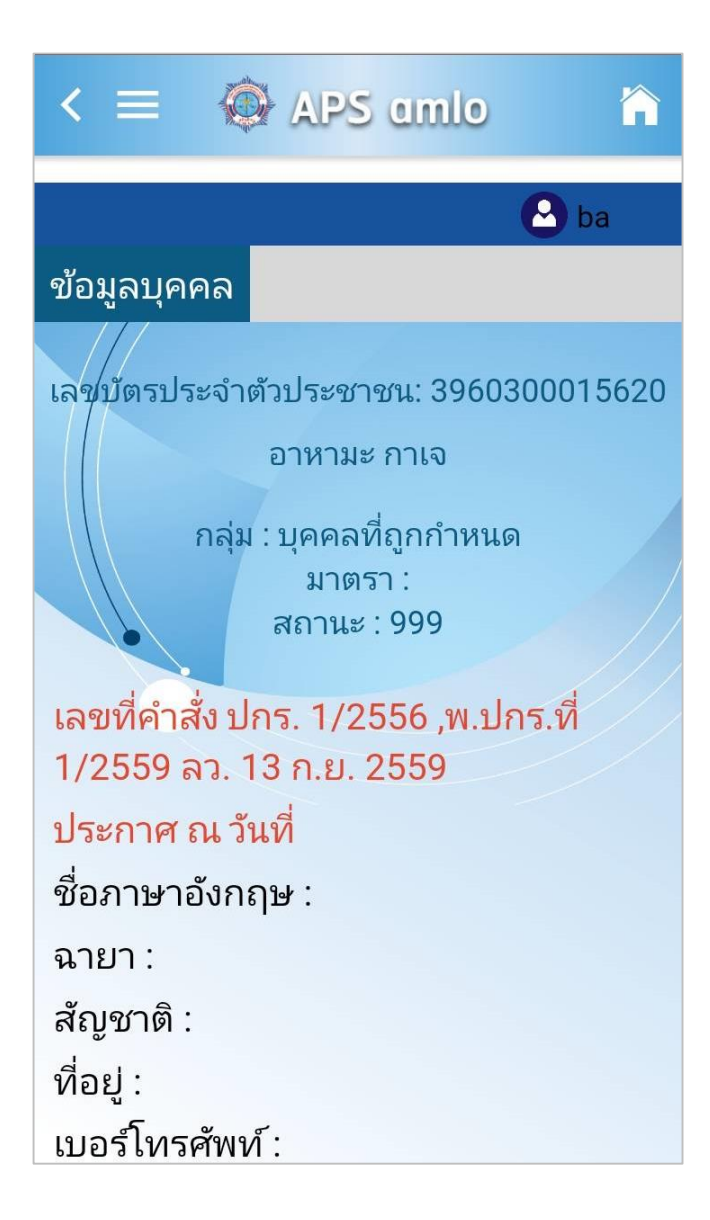

เมื่อกดที่รายชื่อของบุคคลที่ต้องการจะแสดงรายละเอียดข้อมูลบุคคล ้ดังภาพ โดยข้อมูลที่แสดงจะเหมือนกับที่แสดงบนเว็บไซต์

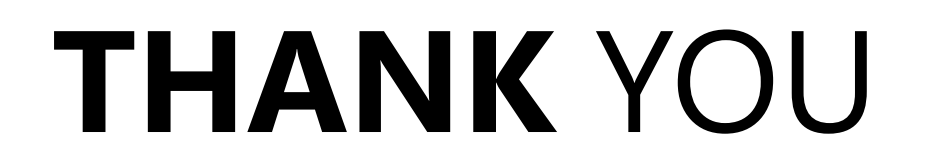

Keep tr